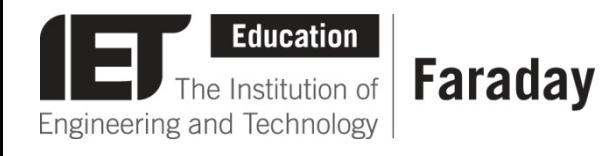

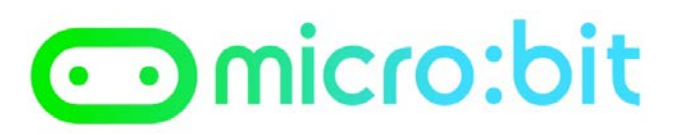

## **Example Program – JavaScript Blocks Editor**

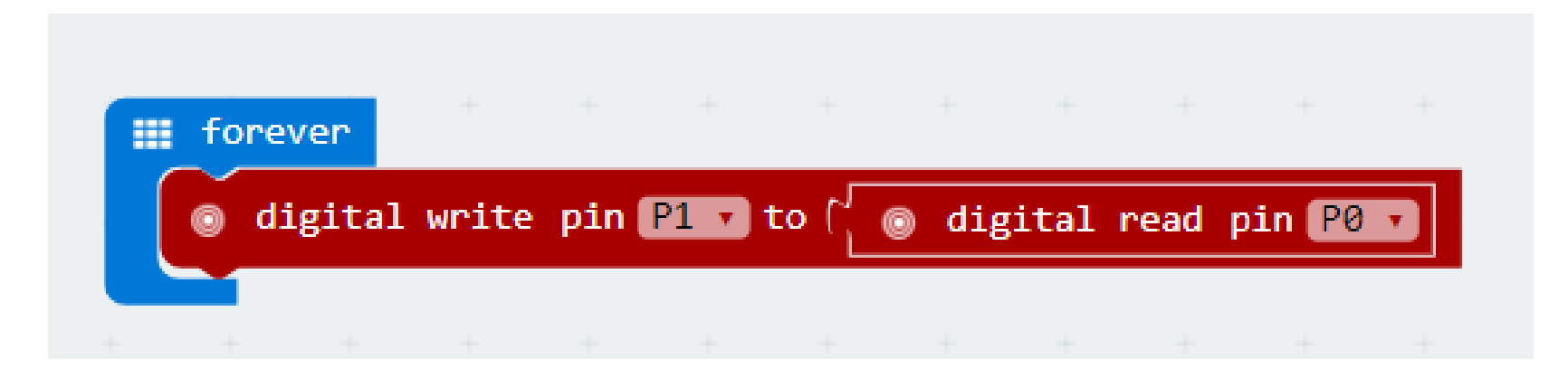

- Go to [www.microbit.org/code](http://www.microbit.org/code) and open the **JavaScript Blocks Editor.**
- Drag the file **microbit-lighting-jsb.hex** onto the work area.
- This program will **turn on** an output attached to **pin 1** (such as an LED) when a **high input signal** is received on **pin 0.**
- Test it, download it and **experiment** with how it works!

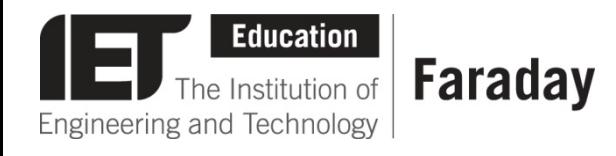

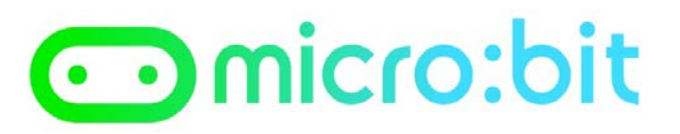

## **Example Program – Python Editor**

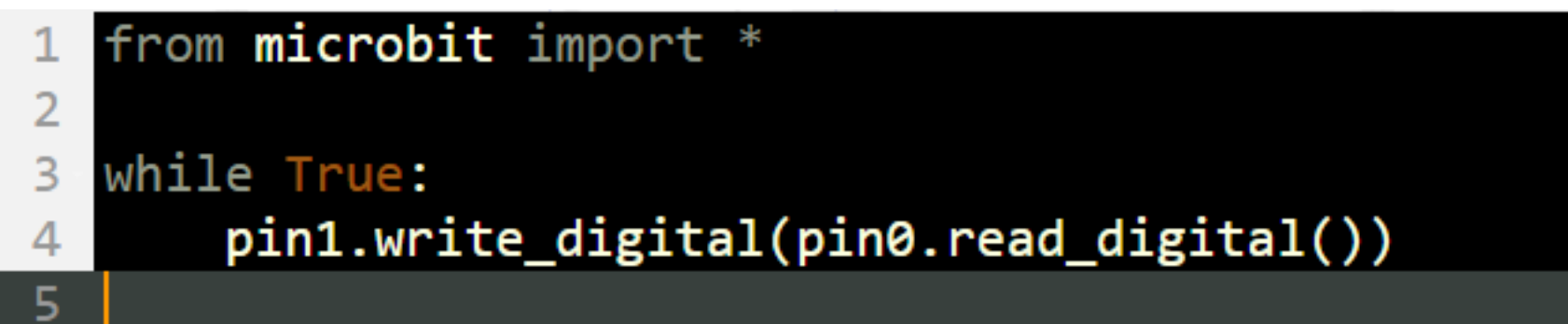

- Go to [www.microbit.org/code](http://www.microbit.org/code) and open the **Python Editor.**
- Drag the file **lighting.py** onto the work area.
- This program will **turn on** an output attached to **pin 1** (such as an LED) when a **high input signal** is received on **pin 0.**
- Test it, download it and **experiment** with how it works!